## Article's Submission

Stages in publishing scientific article are manuscript submission by The Author, review processes (by primary editor, section editor, and peer reviewer), layout and editing, until article can be published in the journal. Article is submitted by online registration in which Author will get username and password. Steps in article's submission are as follows.

1. To access the system, choose Login menu. Insert your username and password. If you what to save user information and password, marked the "remember username and password" section. Click Login to continue.

2. If Login is successful, then it will display as Figure 1. If you have already sent a manuscript, then it will appear in active submission list.

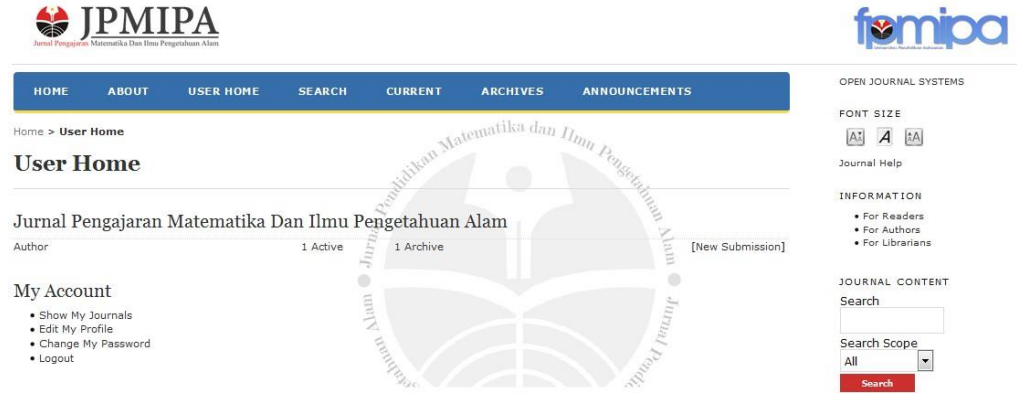

**Figure 1.** User Home

3. If you haven't submitted manuscript before, click "click this" below user home 4. Steps 1, marked every checklist (Figure 2). If you what to add comment or information for editor, write comment/information in the provided column. Click Save dan Continue.

SPMIPA **USER HOME SEARCH CURRENT** ANNOUNCEMENTS HOME **ABOUT ARCHIVES** Matematika dan Ilmu Home > User > Author > Submissions > New Submission **Step 1. Starting the Submission** 1. START 2. UPLOAD SUBMISSION 3. ENTER METADATA 4. UPLOAD SUPPLEMENTARY FILES 5. CONFIRMATION Encountering difficulties? Contact Siswo Handoko for assistance. Journal Section Select the appropriate section for this submission (see Sections and Policies in About the Journal). Section<sup>\*</sup> Please select a section... Submission Checklist Indicate that this submission is ready to be considered by this journal by checking off the following (comments to the editor can be added below). The submission has not been previously published, nor is it before another journal for consideration (or an explanation has over provided in Comments to the Editor). The submission file is in OpenOffice, Microsoft Word, RTF, or WordPerfect document file format.  $\langle \cdot \rangle$ 

- Where available, URLs for the references have been provided.  $\Box$
- The text is single-spaced; uses a 12-point font; employs italics, rather than underlining (except with URL addresses); and all  $\Box$
- illustrations, figures, and tables are placed within the text at the appropriate points, rather than at the end
- $\overline{\mathbb{R}^{n+1}}$ The text adheres to the stylistic and bibliographic requirements outlined in the Author Guidelines, which is found in About the Journal.

**Figure 2.** Submission Checklist

5. Steps 2, Upload the article. If you encountered trouble or difficulty, contact journal admin (journal contact)

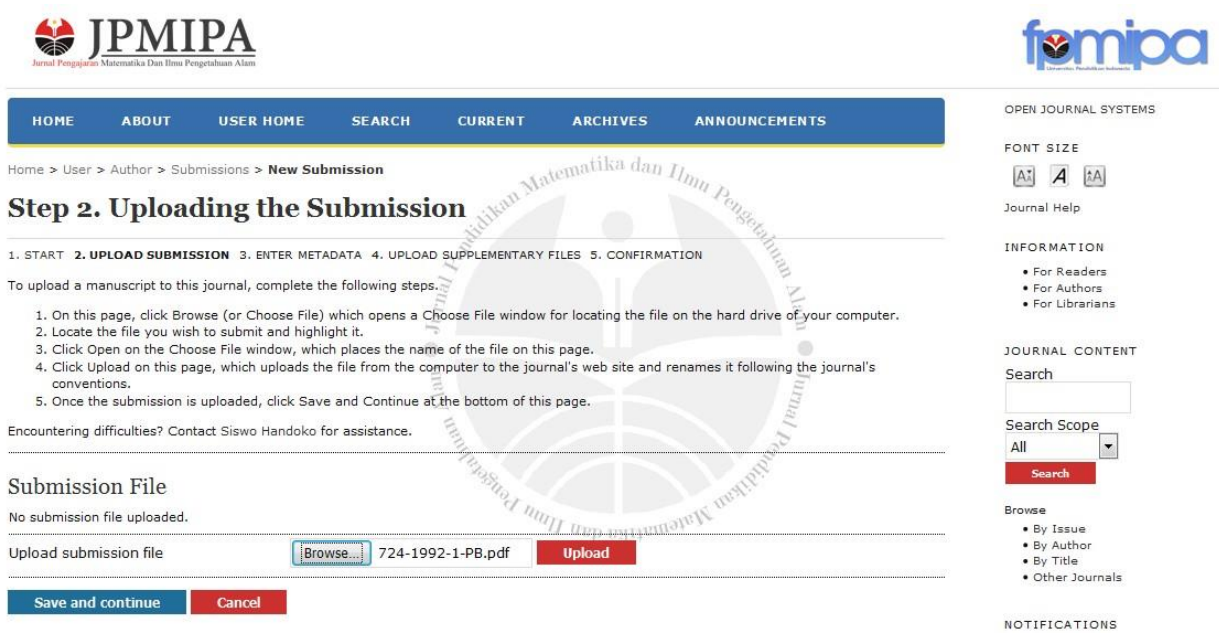

**Figure 3.** Uploading the Submission

6. Click "Browse" (Figure 3) to start article uploading. The recommended article formats are .doc, .docx, or .odt.

7. Choose your article then click "Open".

8. File will be named automatically by the system. If you what to change article file, click "Browse" and repeat no. 7. Click "Save and Continue".

9. Steps 3, Insert Author Biodata. Every column with asterisk has to be filled in. If a manuscript is written by several authors, click "Add Authors" to add other author's biodata.

10. Write article's title and abstract in the columns provided.

11. Steps 4, Upload Supplementary File (if any). Click "Click Save and Continue".

12. Steps 5, confirm process to submit the article.